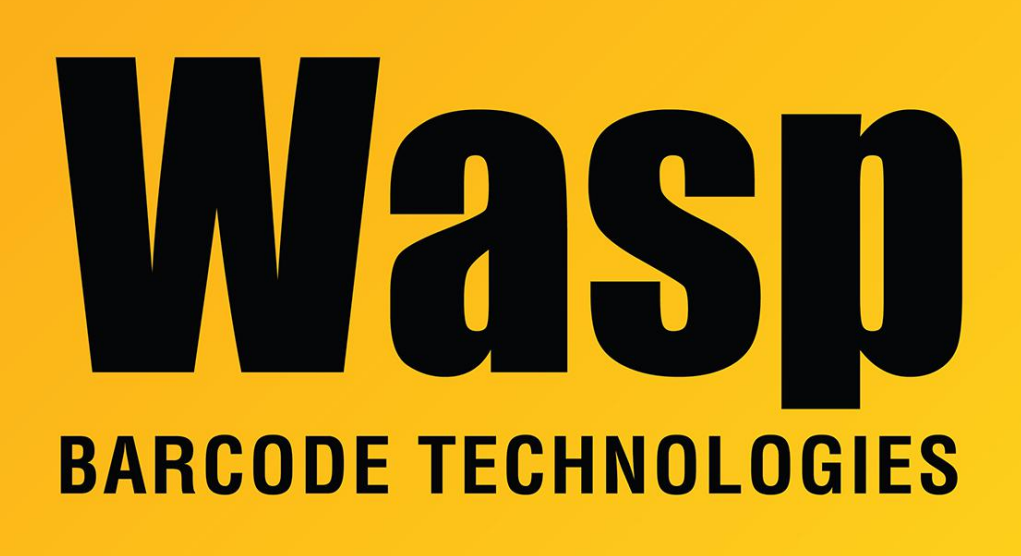

[Portal](https://support.waspbarcode.com/) > [Knowledgebase](https://support.waspbarcode.com/kb) > [Discontinued Products](https://support.waspbarcode.com/kb/discontinued-products) > [WaspTime](https://support.waspbarcode.com/kb/wasptime) > [Version 7](https://support.waspbarcode.com/kb/version-7-4) > [WaspTime](https://support.waspbarcode.com/kb/articles/wasptime-web-v7-edit-interface-hyperlink-floats-off-to-the-side-at-far-right-of-timesheet) [Web v7: Edit interface hyperlink floats off to the side at far right of timesheet](https://support.waspbarcode.com/kb/articles/wasptime-web-v7-edit-interface-hyperlink-floats-off-to-the-side-at-far-right-of-timesheet)

## WaspTime Web v7: Edit interface hyperlink floats off to the side at far right of timesheet

Scott Leonard - 2023-07-25 - in [Version 7](https://support.waspbarcode.com/kb/version-7-4)

## **Problem**

Using WaspTime Web, newer browsers cause an issue where the edit interface hyperlink floats off to the side at the far right of the timesheet.

## **Solution**

Download and replace a CSS file (Cascading Style Sheet) on the WaspTime Web IIS server.

## **Procedure**

1. On the IIS Server PC that hosts WaspTime Web, navigate to this path: C:\Program Files (x86)\Wasp Technologies\WaspTime Web

- 2. Rename the file "WaspTime.css" to "WaspTime Original.css".
- 3. Download the following file into the same path. <https://dl.waspbarcode.com/kb/wt/v7/WaspTimeCSS.zip>
- 4. Extract the Zip file, which contains a replacement WaspTime.css file.
- 5. In the web browser, reload the Timesheet page. The issue should no longer occur. Note: You may need to clear the browser cache for the change to take effect.